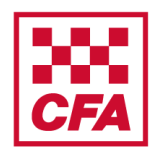

A step by step guide to assist with completing the online module V2

### **Creating a user account and accessing the module**

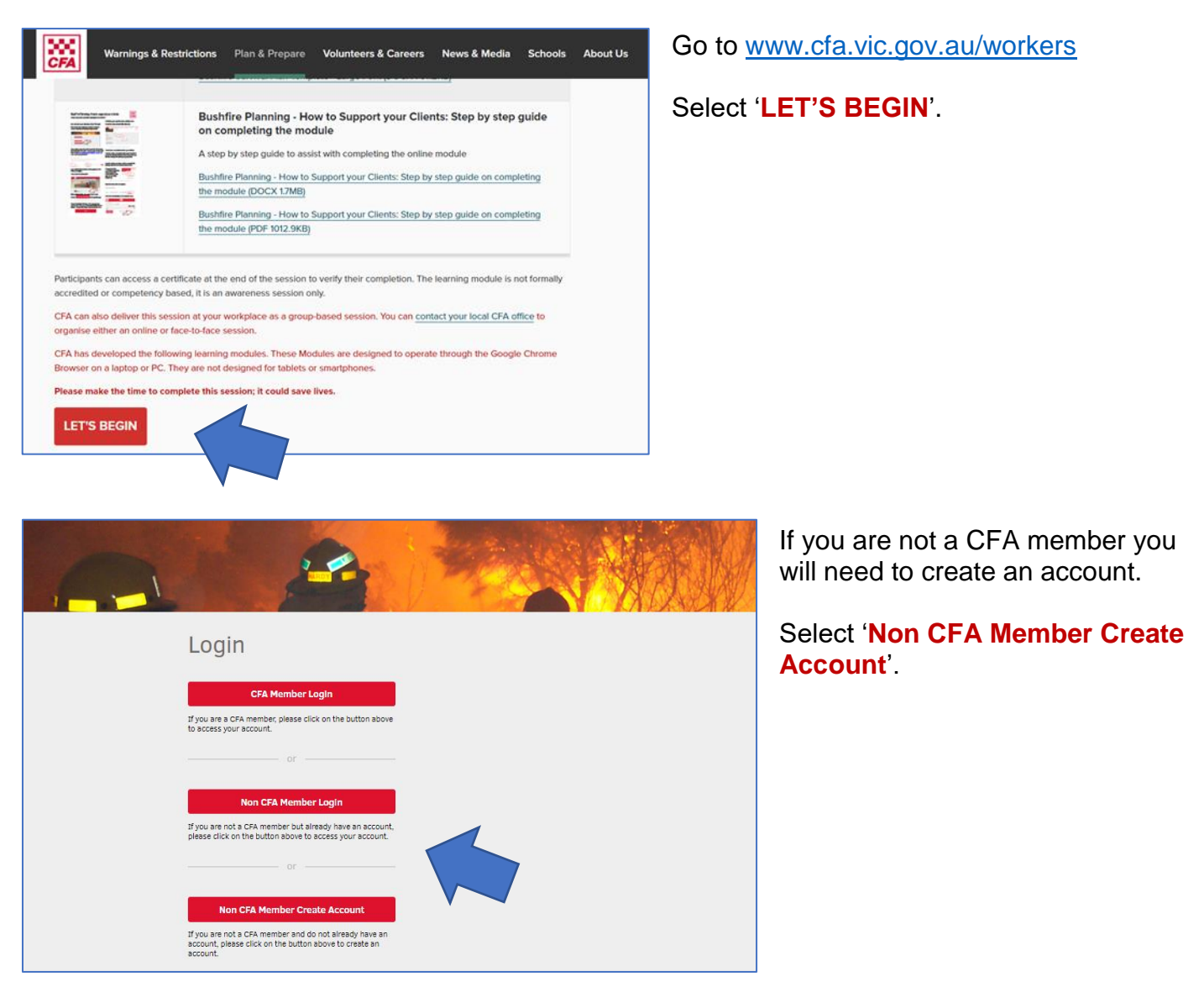

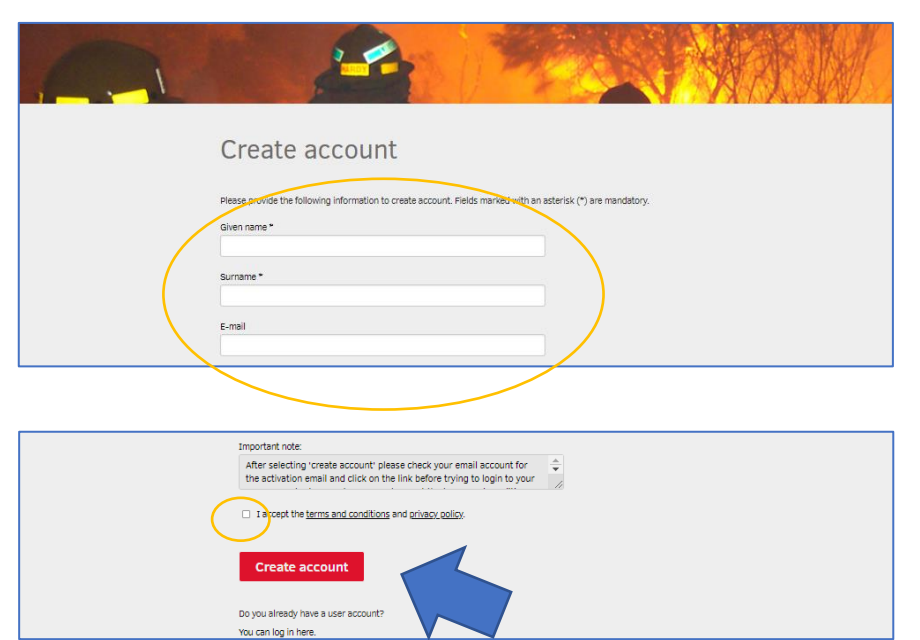

Enter details to create account and set password.

Tick the box '**I accept terms and conditions and privacy policy**'.

Click '**Create account**'.

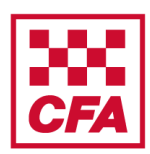

A step by step quide to assist with completing the online module V2

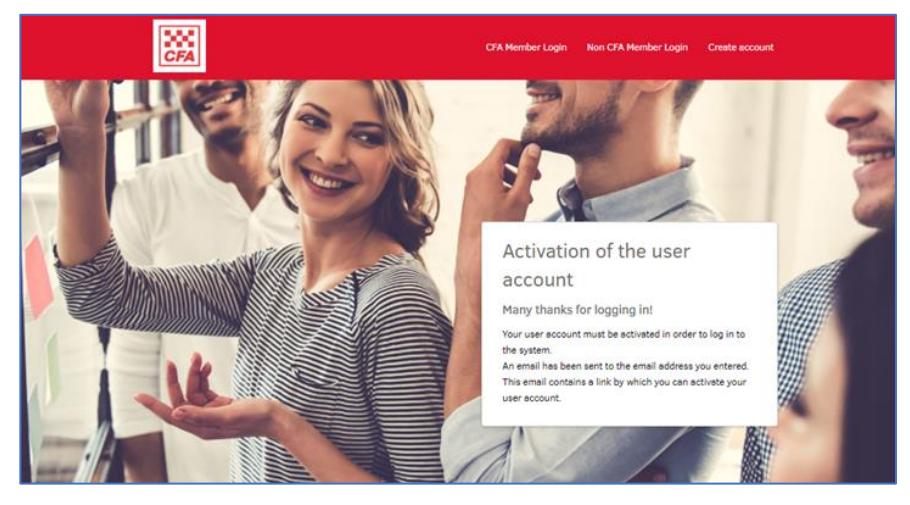

When this screen appears you need to go to your emails to activate the account.

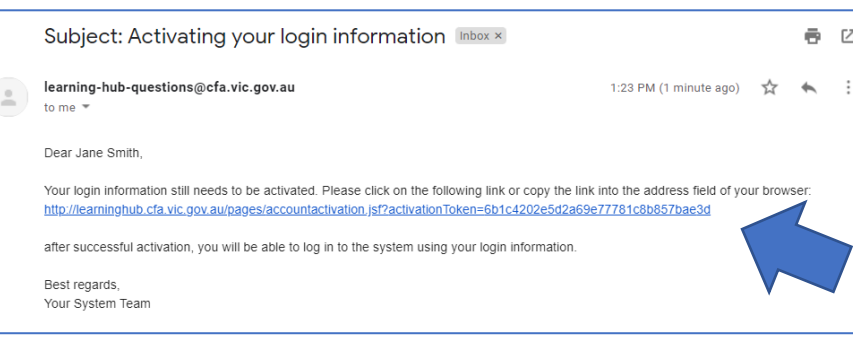

When you receive an email to access the CFA Learning Hub **click the link** in the email.

Check your junk mail if you can't find it.

Contact [learning-hub-questions@cfa.vic.gov.au](mailto:learning-hub-questions@cfa.vic.gov.au) if you are having any problems.

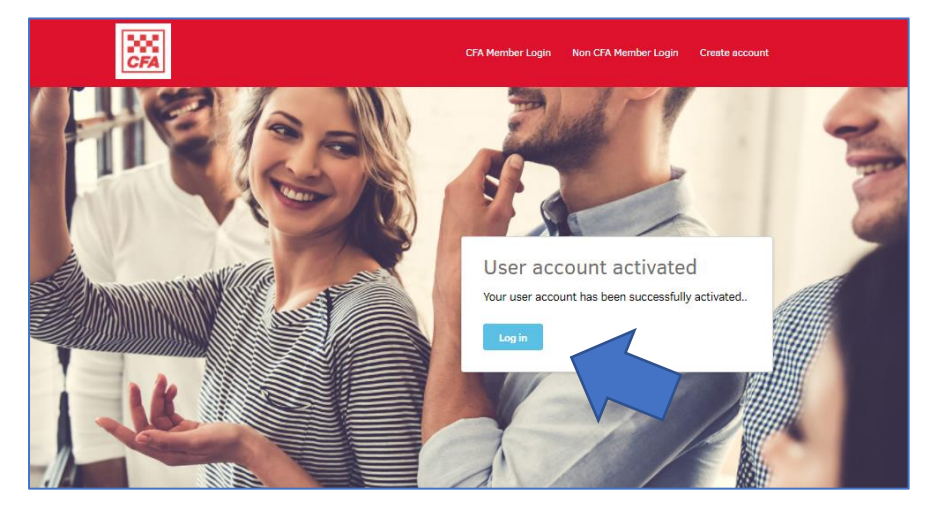

Your account has been activated.

Click '**Log in**'.

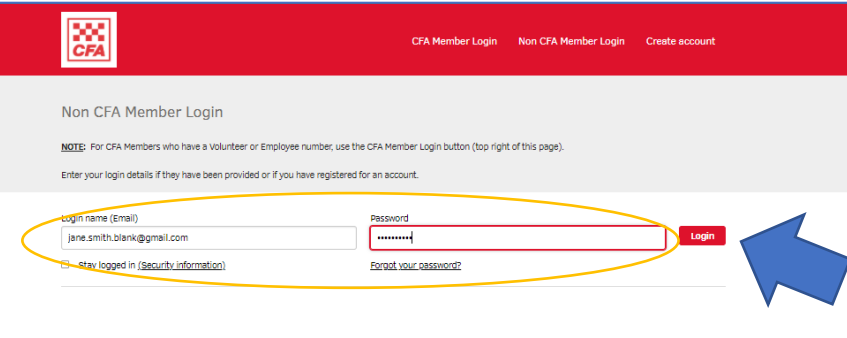

Enter your **Login name** (your email address) and your **password** (which you created during account set up).

Click '**Login**'.

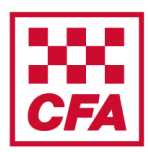

A step by step guide to assist with completing the online module V2

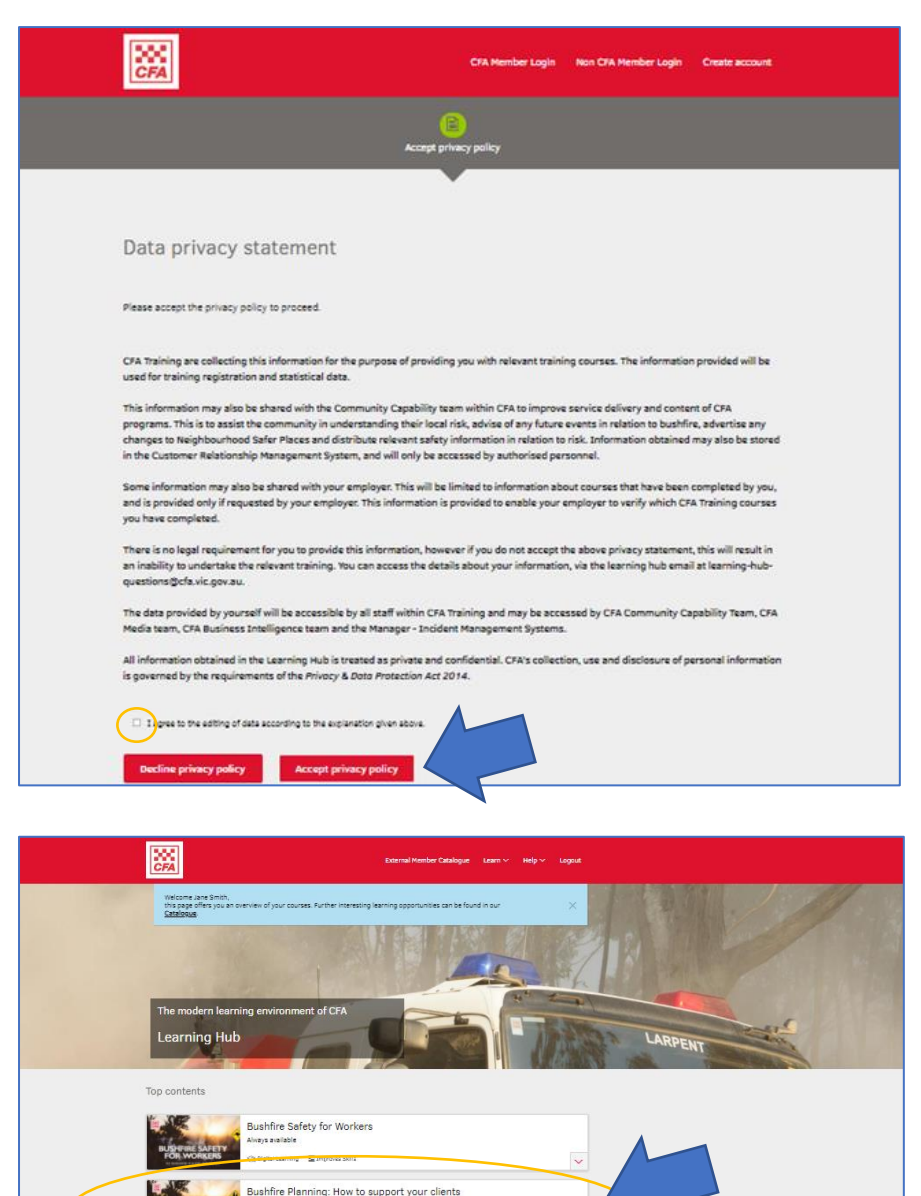

.<br>Chi Pinattri i Ataniani

**Srassland Curing Observer** .<br>City Digital Learning El Improves Skills

s<br>Sushfire Planning: You and the person you care for

Read the Data privacy statement.

Tick the box '**I agree to the editing of data according to the explanation given above**'.

Click '**Accept privacy policy**'.

You are now in the Learning Hub.

Scroll down to '**Bushfire Planning: How to support your clients**' and click on it.

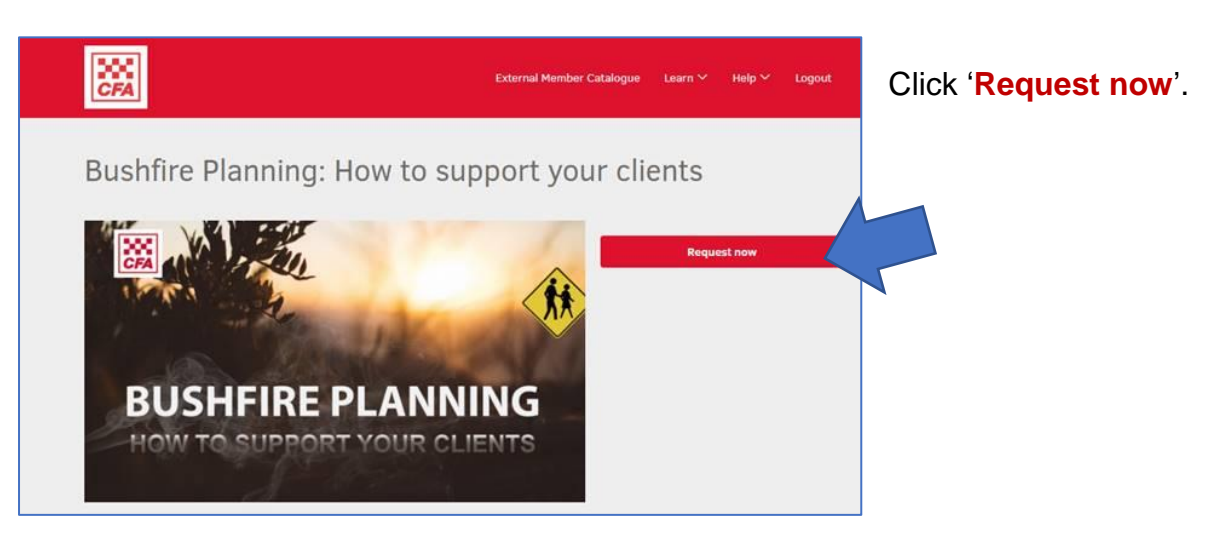

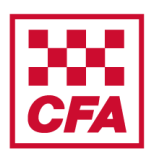

A step by step guide to assist with completing the online module V2

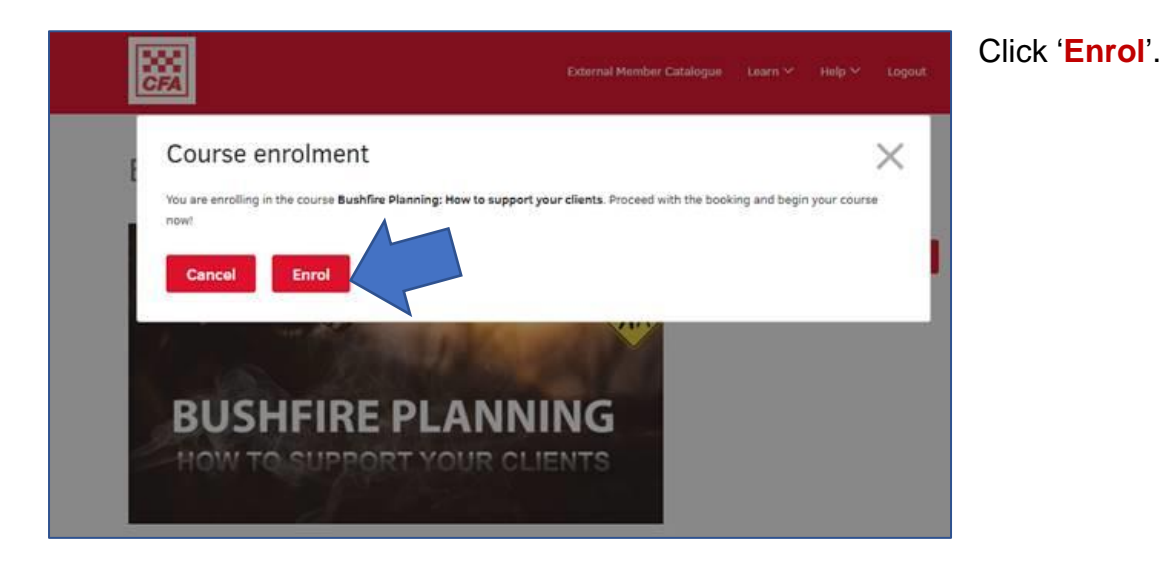

Bushfire Planning: How to support your clients

 $\overline{\mathfrak{D}}$ 

Bushfire Planning:

口

clients

ł

How to support your

External Member Catalogue Learn V

Help  $\sim$ 

E-learning evaluation  $\oslash$ 

Logout

 $\sqrt{0\%}$ 

 $C$   $\otimes$ 

### To start the module click on the **title** or the **arrow**.

Once the module is completed it will turn green with a tick.

If you exit and return at a later time you can resume where you left off by clicking on the (in progress) module.

#### **Accessing a certificate of completion**

Continue with the course

Syllabus

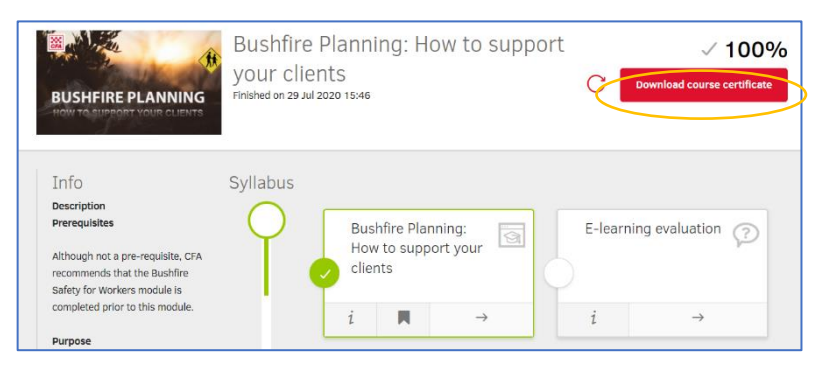

When you have completed the module you can get a certificate.

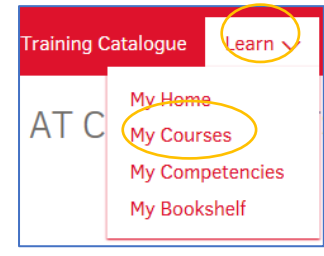

**POST** 

Info Description

Prerequisites

Purpose

**BUSHFIRE PLANNING** 

Although not a pre-requisite, CFA

recommends that the Bushfire Safety for Workers module is completed prior to this module

To equip Community and Social Services and Health Sector workers with bushfire planning information and skills to support their clients

> You can download the certificate by clicking on '**Learn**' then '**My Courses**' at the top of the page.

You can do this straight away or later.

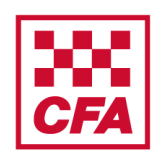

A step by step guide to assist with completing the online module V2

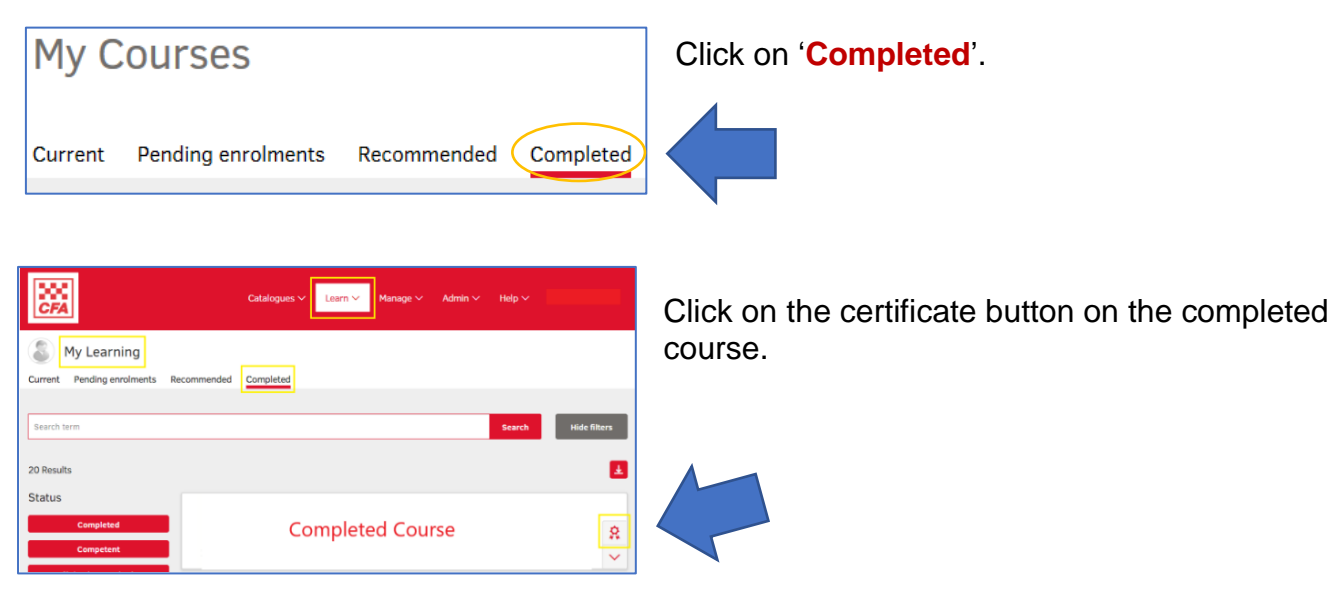

### **Frequently Asked Questions**

#### **1. What if the module is not working properly on my computer?**

Most likely it is a problem with your internet browser. Make sure you are using a recent version of either Chrome or Firefox as Internet Explorer may not run the module properly.

#### **2. Can I do the module on my phone?**

This online module is designed to operate from a computer or laptop and may not work effectively from your phone. It will also make it hard to see some of the text on a small phone screen.

#### **3. Can I do the module again?**

Once completed you can still go back and do the module again. In fact, CFA recommends you do a refresher every year. However, once you have completed it, it will list your record as completed.

#### **4. Who do I contact with any feedback?**

You can contact [communityprograms@cfa.vic.gov.au](mailto:communityprograms@cfa.vic.gov.au) to email us any feedback or questions you have.